# **Instrukcja głosowania za pomocą modułu wyborczego USOSweb**

### **Krok 1 – wejście na stronę USOSweb**

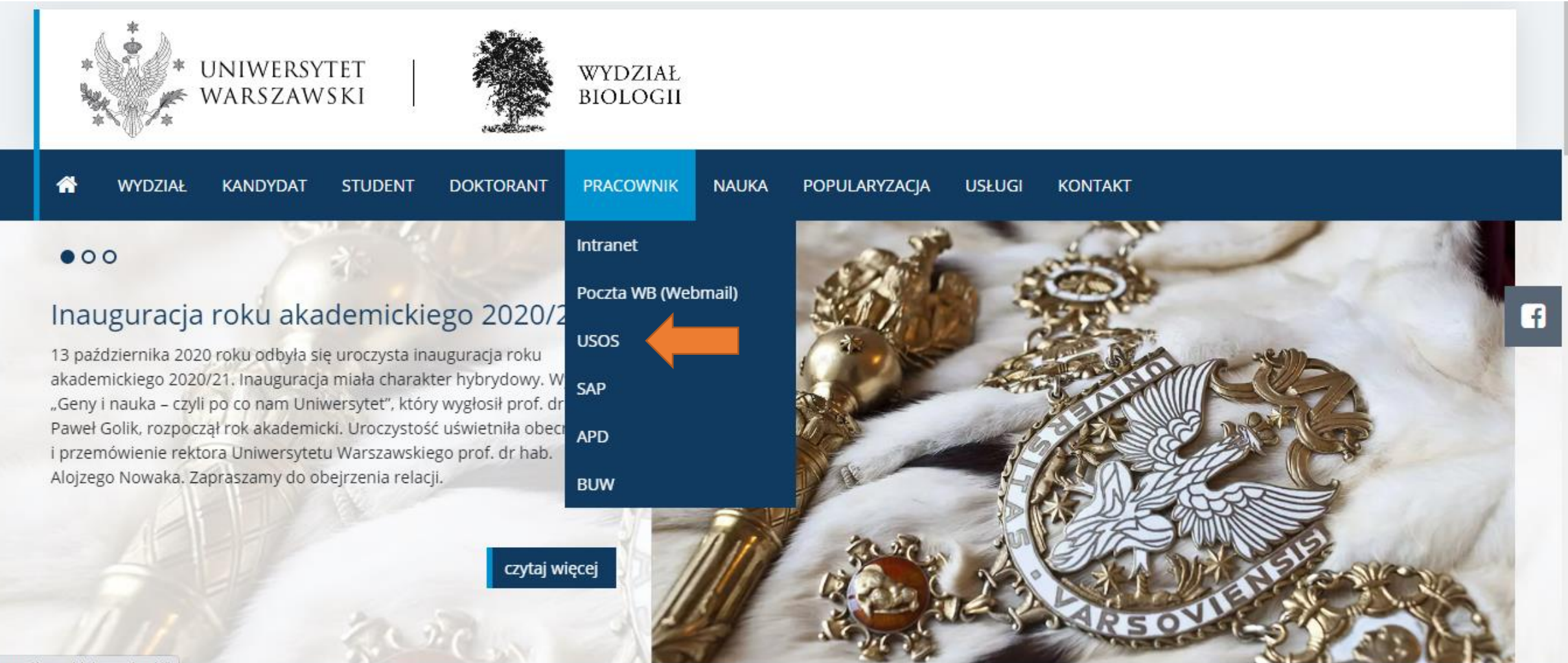

https://www.biol.uw.edu.pl/#

# **Krok 2 – logowanie do USOSweb**

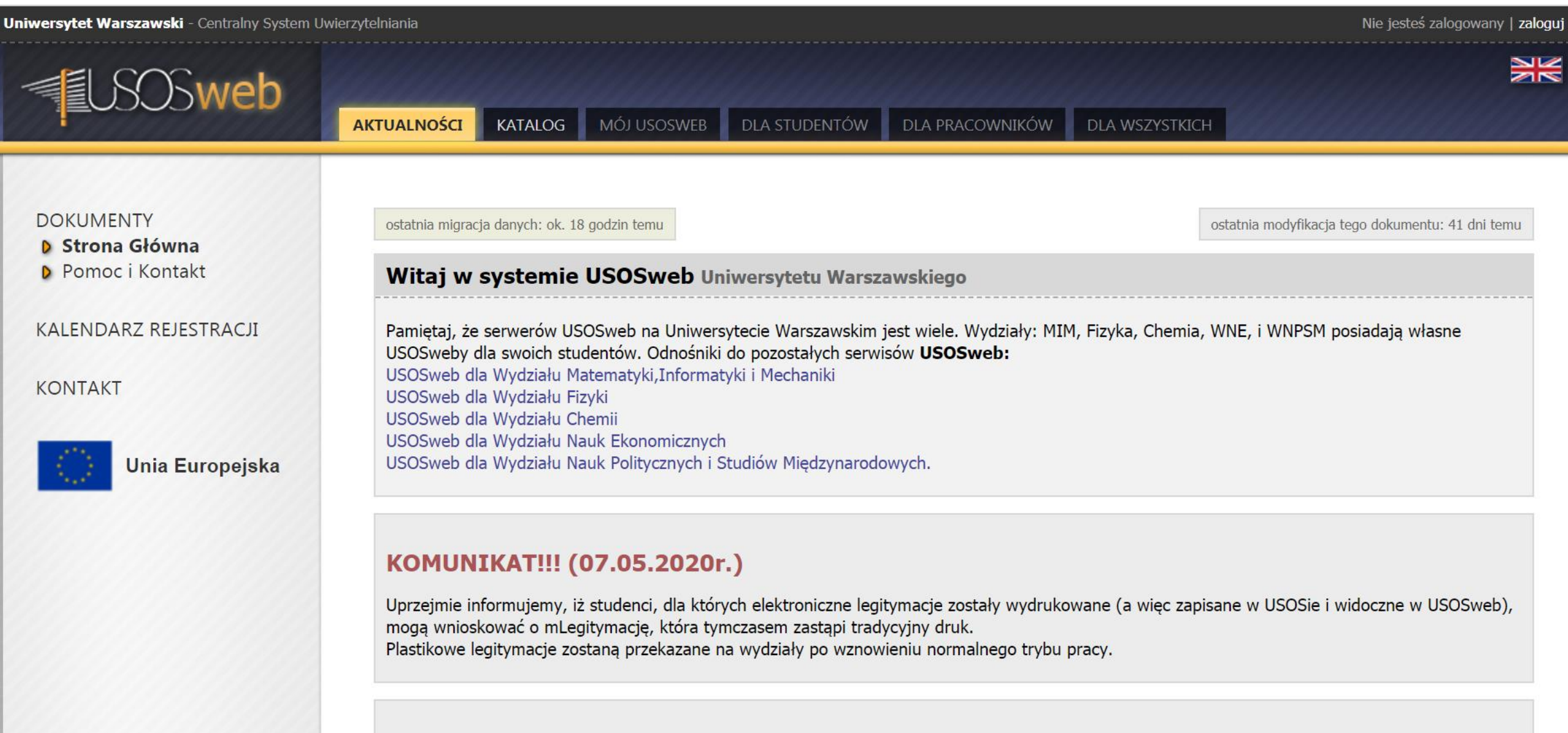

# KOMUNIKAT (22.11.2019 r.)

# Identyfikator to nr PESEL pracownika

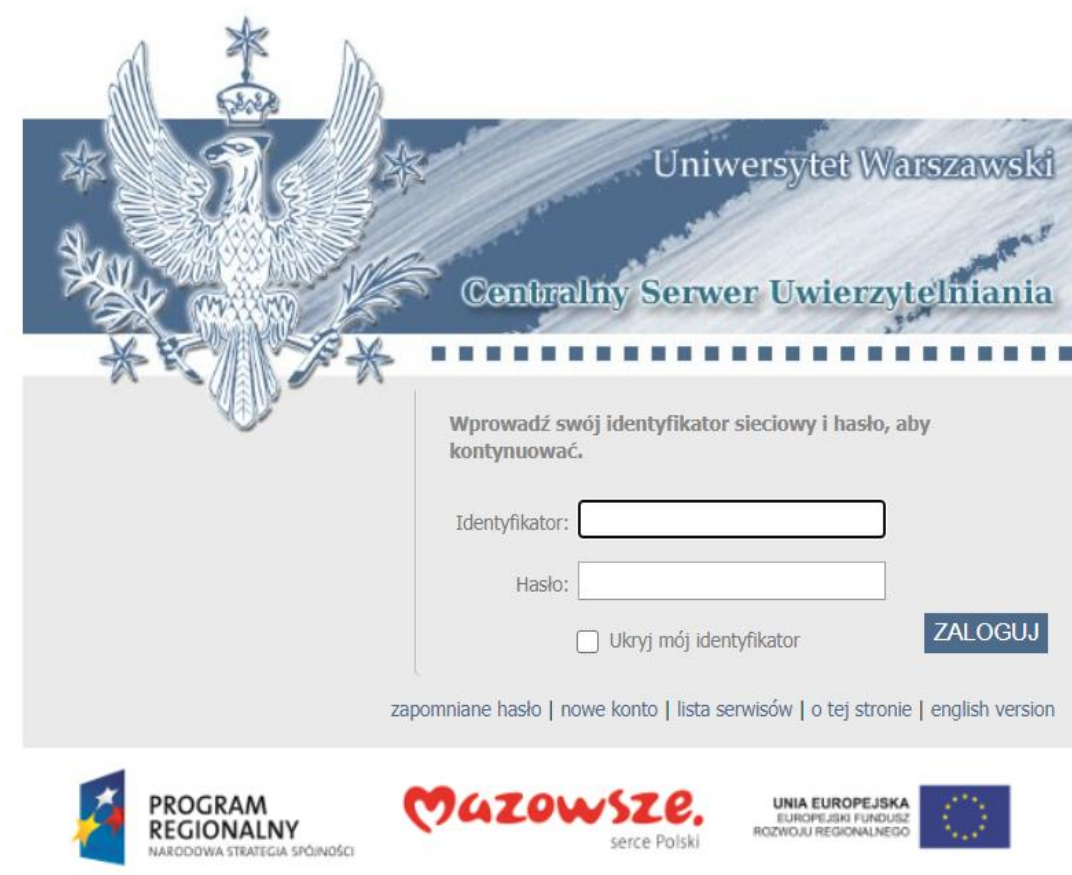

Projekt "Platforma usług elektronicznych Uniwersytetu Warszawskiego dla społeczności regionu" realizowany w ramach Regionalnego Programu Operacyjnego Województwa Mazowieckiego, współfinansowany przez Unię Europejską ze środków Europejskiego Funduszu Rozwoju Regionalnego

# **Wybieramy zakładkę "Dla Wszystkich"**

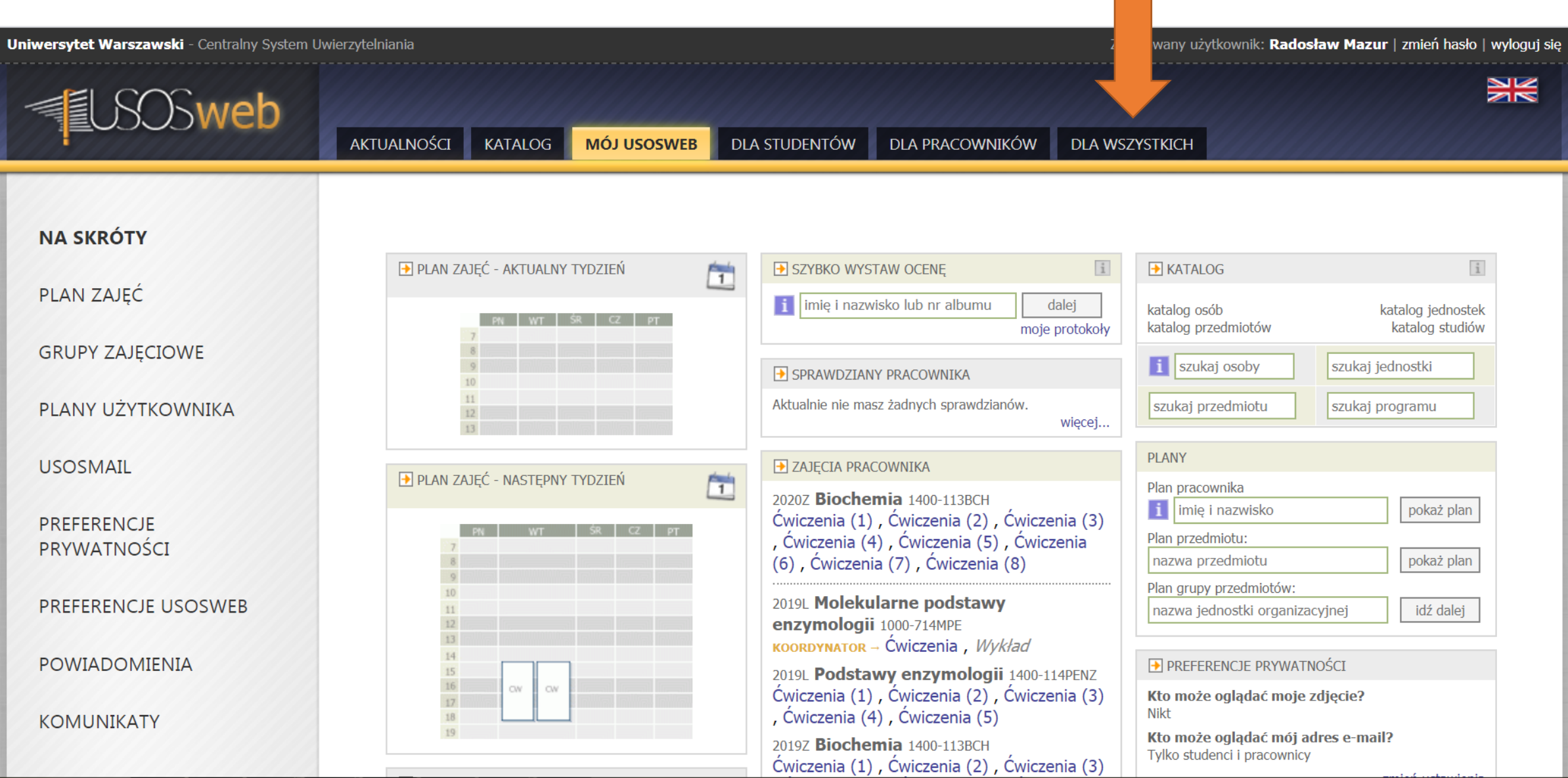

 $\overline{\phantom{a}}$ 

# **Po lewej stronie wybieramy przycisk "Wybory"**

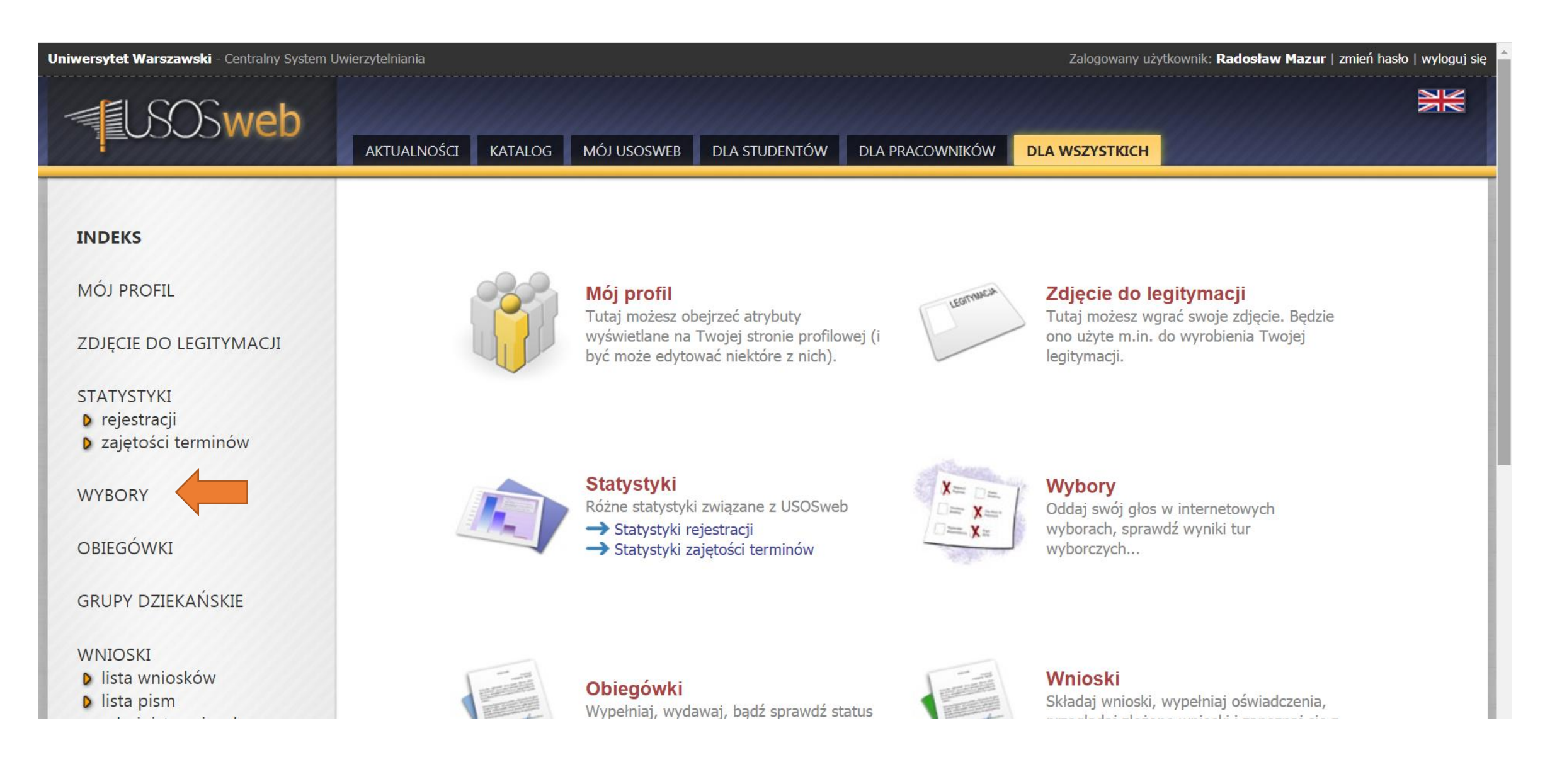

# Wyświetli się lista wyborów do których mamy dostęp. Znajdujemy odpowiednie wybory i klikamy "głosuj"

#### **INDEKS**

**MÓJ PROFIL** 

#### ZDJĘCIE DO LEGITYMACJI

#### **STATYSTYKI**

- **D** rejestracji
- **D** zajętości terminów

#### **WYBORY**

**OBIEGÓWKI** 

#### **GRUPY DZIEKAŃSKIE**

#### **WNIOSKI**

- **D** lista wniosków
- **D** lista pism administracyjnych

#### **KOORDYNOWANIE** WNIOSKAMI

**MOBILNY USOS** 

# Wybory

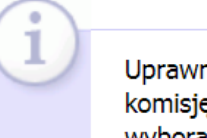

Uprawnienia dostępu do konkretnych wyborów są nadawane przez właściwą komisję wyborczą. Jeśli uważasz, że masz prawo wziąć udział w pewnych wyborach (wiesz, że się odbywają), lecz nie widzisz ich na poniższej liście, to ząłoś się do odpowiedniej komisji wyborczej.

#### Dostepne wybory

[ a odśwież listę ]

#### Wybory testowe WB 2 pokaż/ukryj opis | komisja |

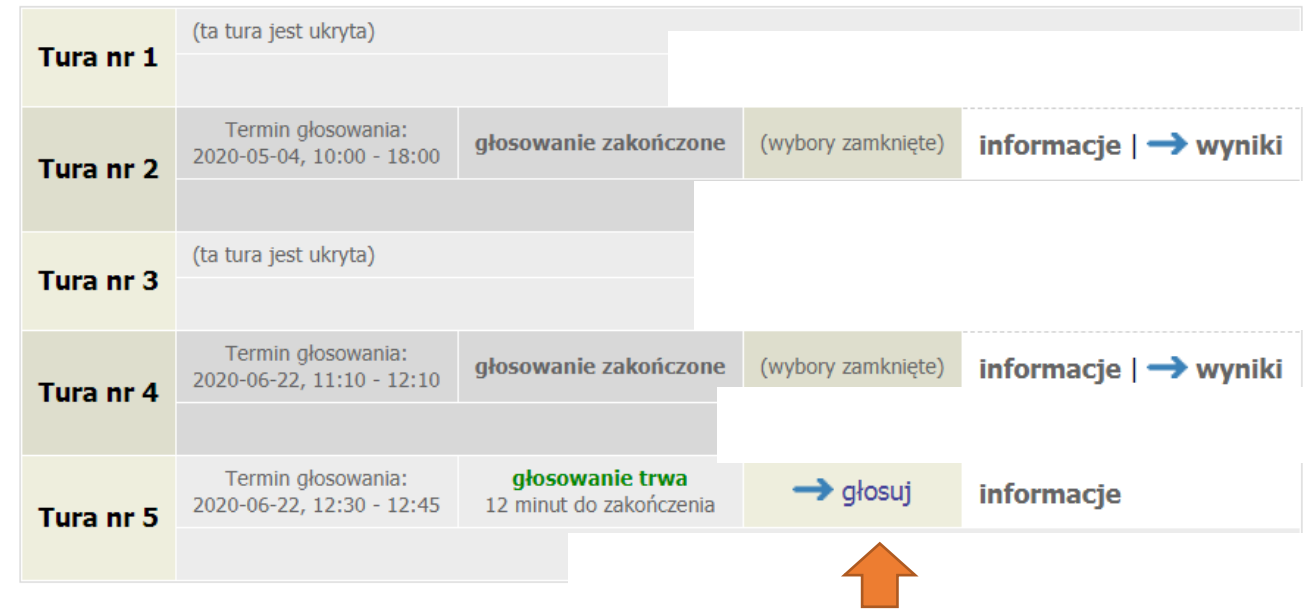

## **W górnej części strony są wyświetlane informacje dotyczące wyborów oraz zasady głosowania**

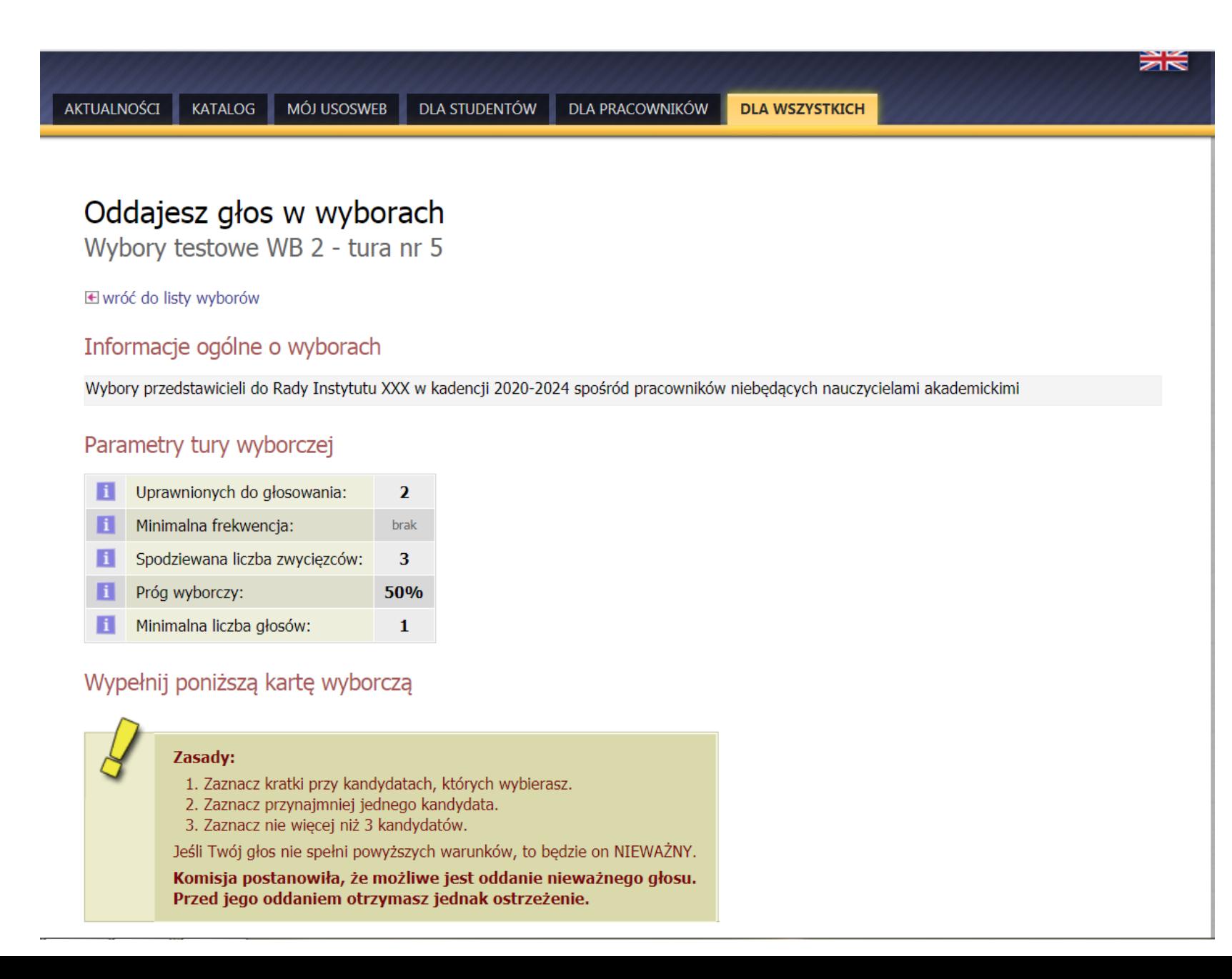

# **W dolnej części strony jest wyświetlana karta do głosowania z nazwiskami kandydatów**

### **Przed oddaniem głosu proszę dokładnie przeczytać zasady głosowania.**

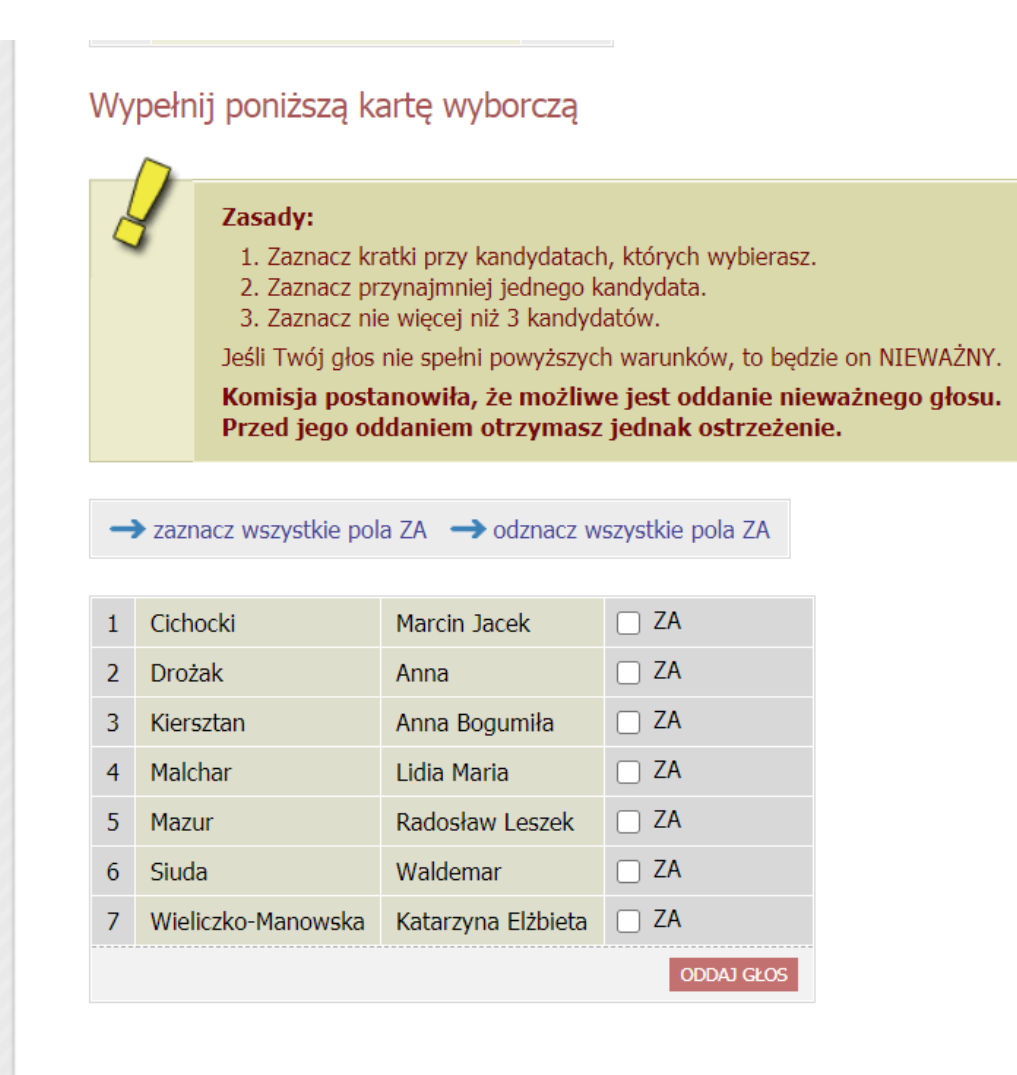

# Zaznaczamy pola ZA przy wybranych kandydatach i klikamy przycisk "oddaj głos"

#### Wypełnij poniższą kartę wyborczą

#### Zasady:

1. Zaznacz kratki przy kandydatach, których wybierasz.

2. Zaznacz przynajmniej jednego kandydata.

3. Zaznacz nie więcej niż 3 kandydatów.

Jeśli Twój głos nie spełni powyższych warunków, to będzie on NIEWAŻNY.

Komisja postanowiła, że możliwe jest oddanie nieważnego głosu. Przed jego oddaniem otrzymasz jednak ostrzeżenie.

#### → zaznacz wszystkie pola ZA → odznacz wszystkie pola ZA

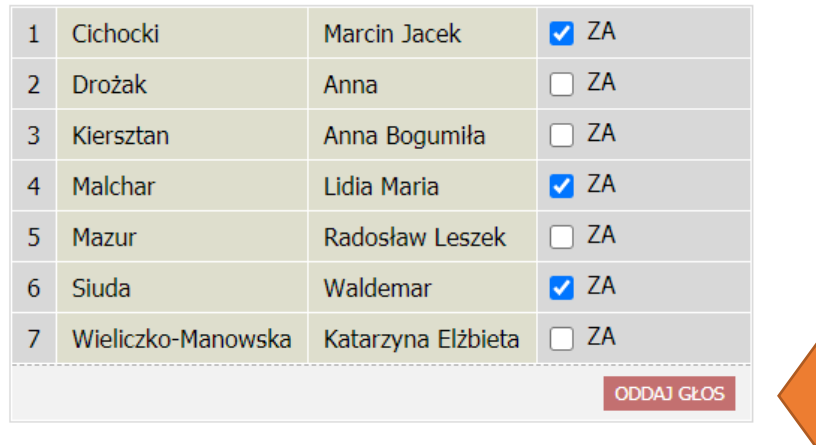

### **Po oddaniu głosu pojawi się następujący komunikat:**

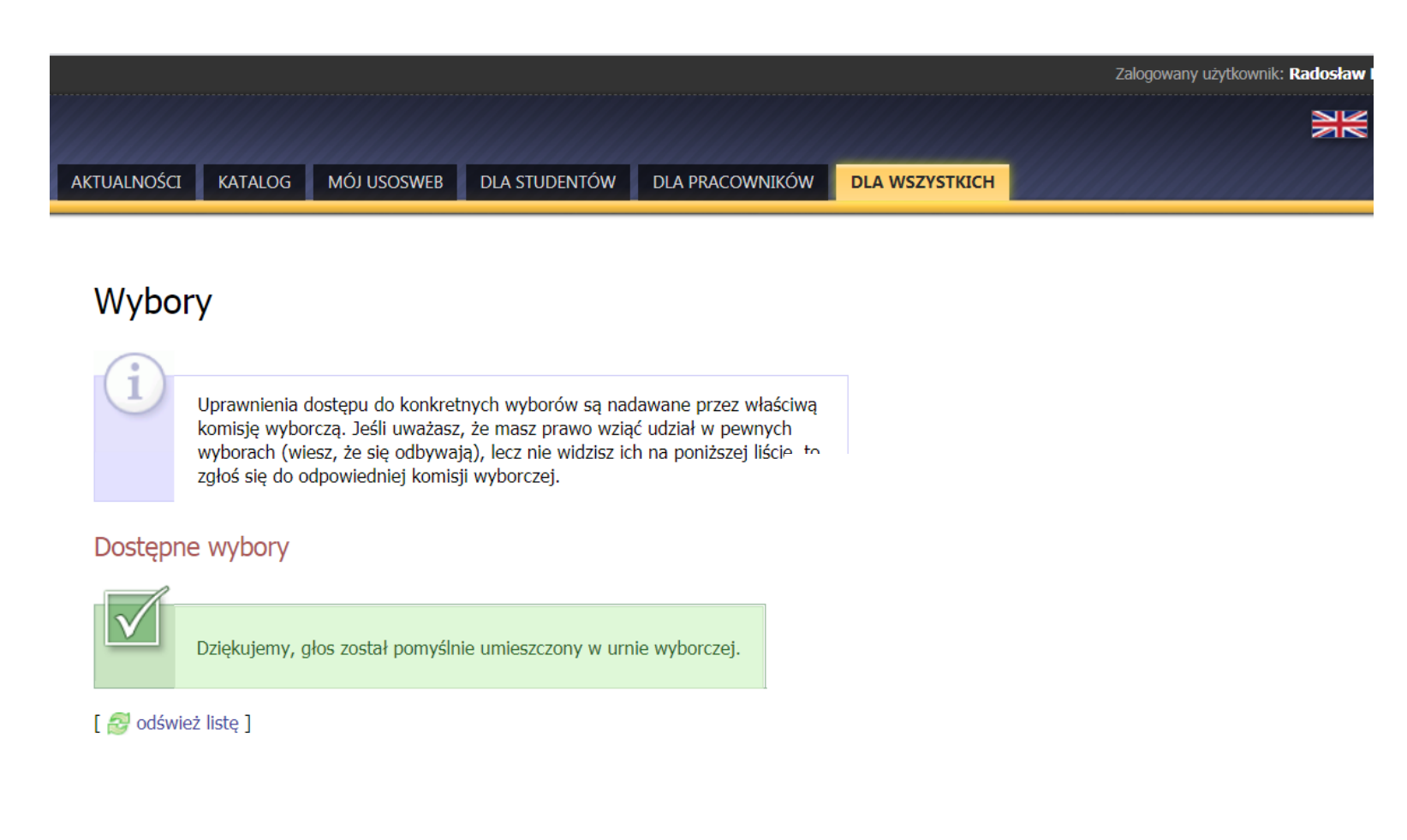

**Możemy się wylogować z USOS**

**W razie problemów proszę o kontakt z przewodniczącym Wydziałowej Komisji Wyborczej:**

**Dr Radosław Mazur**

**Blok D II piętro, pokój 213D**

**Tel. 55 43 213**

**wkw@biol.uw.edu.pl**